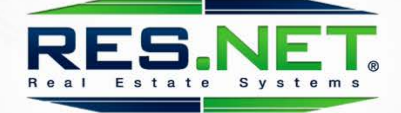

## **Militaria**

## **New Offers Process**

# **Listing Agent Guide**

**The following process enhancements will be released the evening of October 9, 2018**

25520 COMMERCENTRE DRIVE | SUITE 150 | LAKE FOREST CA 92630

### **Overview**

RES.NET is changing the way we process offers in the Agent Portal. As the agent representing the seller, you will have certain new responsibilities to keep the offers process moving forward. Failure to complete all of these requirements will delay the offers process.

#### • MLS Printout Task

Your MLS listing must contain the necessary information for the buyer agent to submit their offers online in the RES.NET Agent Portal. This is especially important that now, all offers must be submitted online by the buyer's agent.

#### • Listing Agent No Longer Able to Submit Offers for Buyers Agent

Going forward, the only time a listing agent may submit an offer is when that agent is acting in a dual agency role, representing both the buyer and the seller in the transaction.

#### • Submitting Offers to Your Seller

All offers submitted by the buyer agent online must be submitted by you to your seller.

#### • Notifying the Buyer Agent

All seller responses must be forwarded in the system by listing agent (counteroffers, highest & best, rejections, etc.)

You'll find more detail and instructions for each of the above requirements below.

## **All Offers Must Be Submitted by Buyer Agent Online**

#### What has changed?

Previously, the listing agent was able to enter offers on behalf of the buyer's agent. Now, only when the listing agent is representing both seller and buyer is he/she allowed to enter offers. Buyer offers must be entered by the buyer's agent.

#### **Instructions**

1. Direct the buyer agent to submit their offer in the Agent Portal by going to [www.res.net](http://www.res.net/) or logging into their existing account and selecting the Make Offer button at the top of the page.

You may also provide them a link to make their offer by using the "Promote in MLS" feature in your Agent Portal.

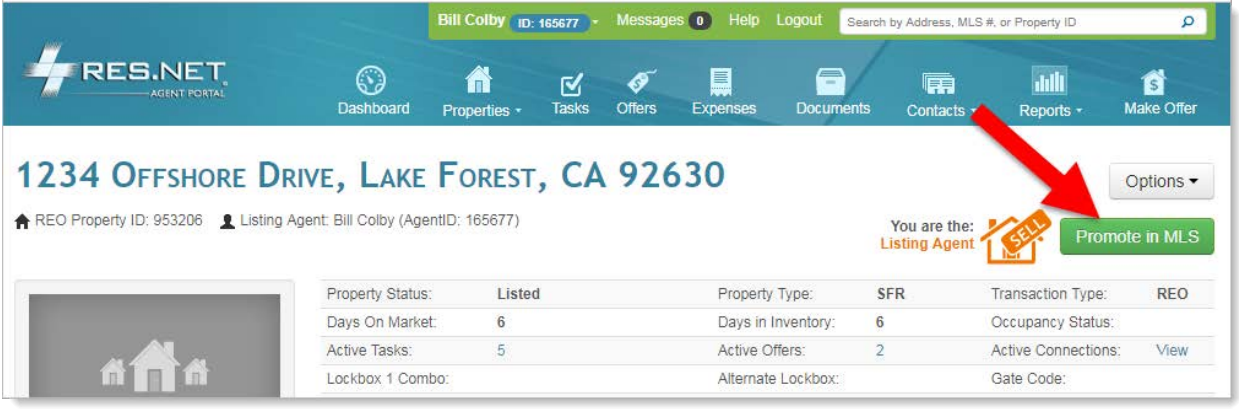

### **MLS Printout Task**

#### What has changed?

Previously, including the RES.NET offers link in your MLS listing was optional in most cases. Now, it is mandatory. You will be receiving a new MLS Printout task for all your properties in listed status.

#### **Instructions**

1. Make sure your MLS listing contains the necessary information exactly as it is provided on your new MLS Printout Task. This will give the buyer's agent the information they need to easily submit an online offer on your listing.

*MLS Task Example*

I All offers must be submitted by the Buyer's agent online via the RES.NET Agent Portal. Offers submitted by any other means will not be considered. To submit your buyer's offer, simply click the link below. If you already have a RES.NET Agent account, you will be prompted to log in. If not, you will be prompted to create an account. Click this link to begin: https://uat-agent.res.net/Offers.aspx?-953206 I If your MLS does not support the inclusion of links in the listing, just copy and paste the link into your browser.

## **Submitting Offers to Your Seller**

#### What has changed?

It has always been necessary to submit offers to your seller when the offer is entered in the Agent Portal by the buyer's agent. Since now online submission is mandatory, your requirement to submit to your seller is all the more important.

#### **Instructions**

- 1. When a buyer's agent submits an offer on one of your listings, you will be notified via email the email message will contain a link that will take you to the Agent Portal (you may have to log in first). *You can also just log into the Agent Portal and search for the property.*
- 2. Once in the Agent Portal on the new Offers Tab, find the offer that was submitted (you'll see a flag)

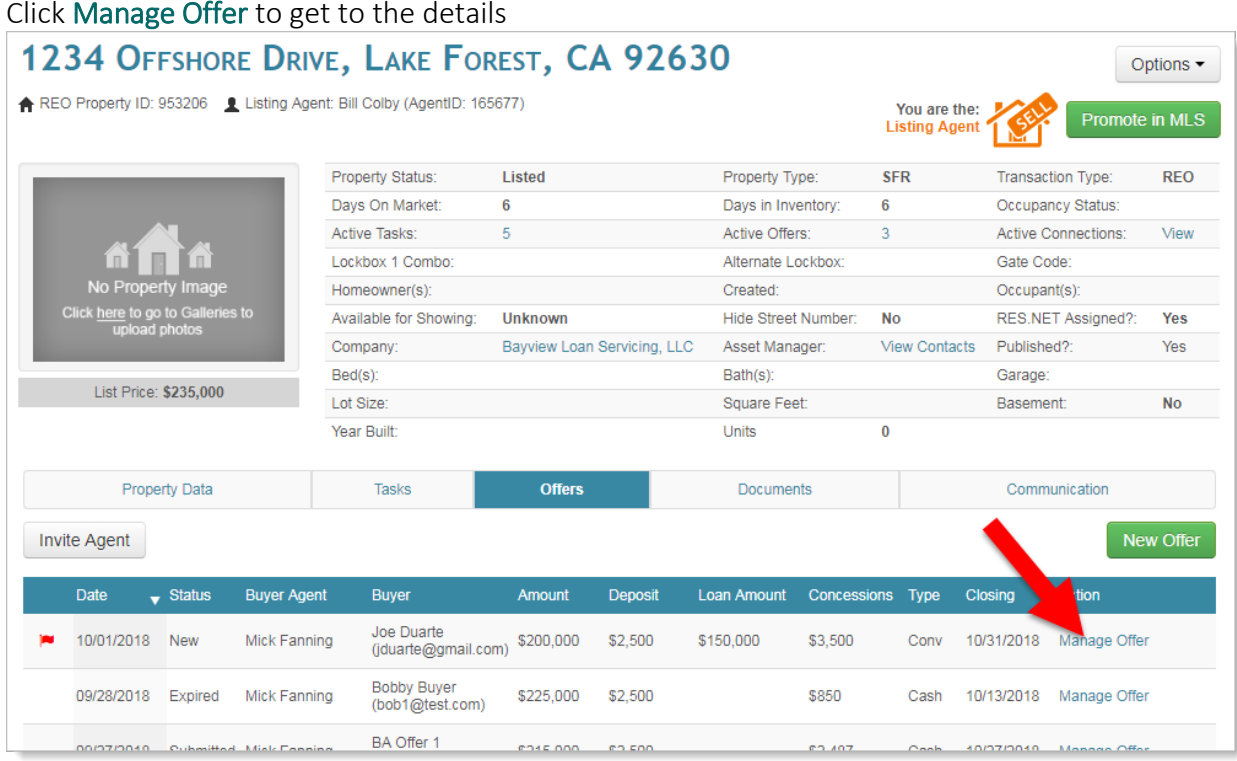

3. Click Manage Offer to get to the details

Other changes you'll notice on this new page:

- Buyer agent contact information has been moved to offer details
- Offers have been condensed to show only one row per buyer (the most recent action for each buyer is shown)
- Offers requiring attention are annotated with a flag

4. From the offer details screen, click Submit to submit the offer on to your seller. The seller will now be able to see the buyer offer in the system.

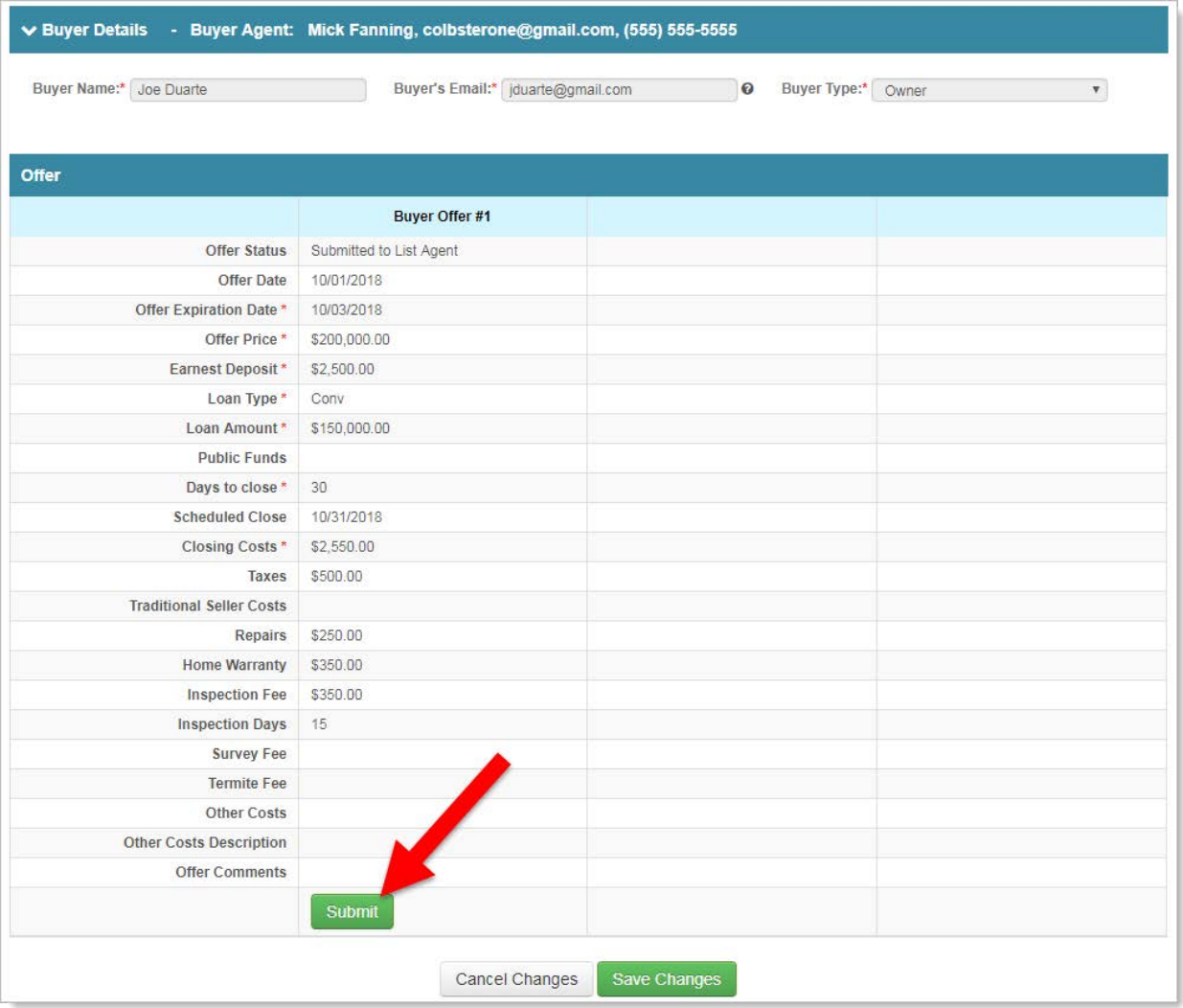

## **Notifying the Buyer Agent**

#### What has changed?

Previously, it was optional to notify the buyer agent of a seller response from within the system. It is now mandatory. Failure to notify the buyer agent in the system will impede the entire offer process.

#### **Instructions**

- 1. When your seller responds to an offer from the buyer agent, you will be notified via email the email message will contain a link that will take you to the Agent Portal (you may have to log in first). *You can also just log into the Agent Portal and search for the property.*
- 2. Once in the Agent Portal on the new Offers Tab, find the offer response (you'll see a flag)

#### 3. Click Manage Offer to get to the details

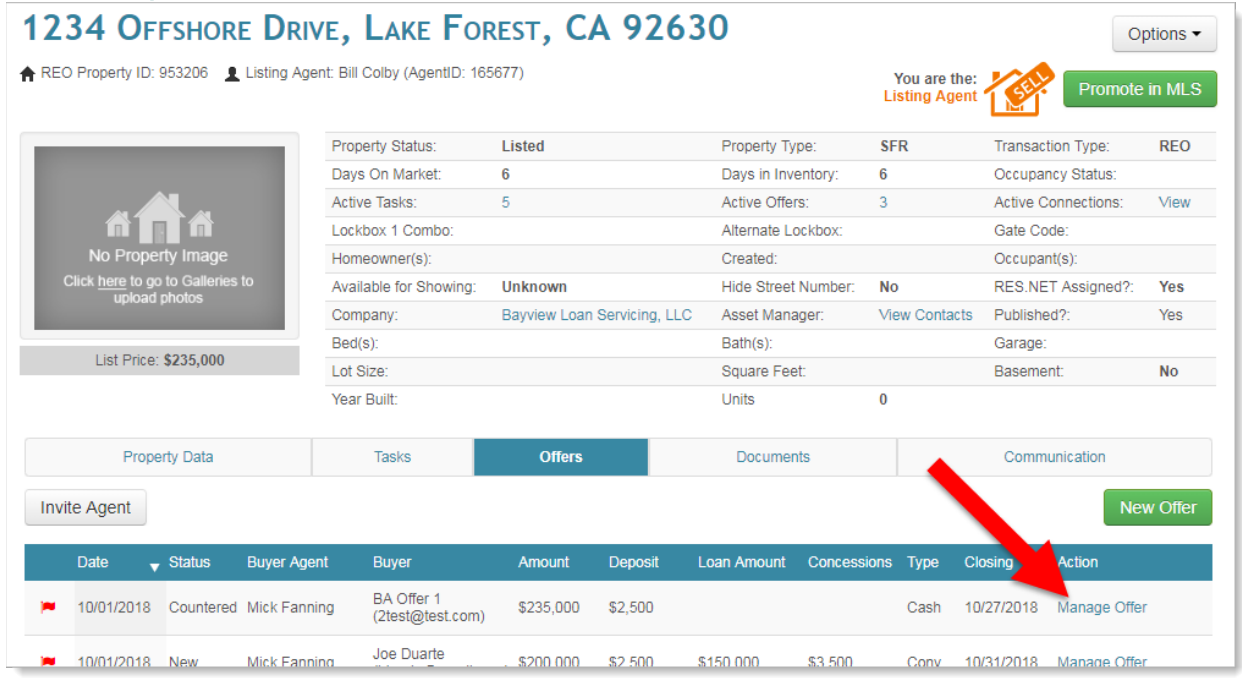

5. From the offer details screen you'll be able to click and review the seller response and any addendums. Once you're ready, click Notify to forward the response to the buyer agent. The buyer agent will be notified via email and will now be able to see your seller's response in the system.

Important: Upon buyer acceptance, the listing agent is still responsible for gathering, compiling and uploading the buyer signed contracts.

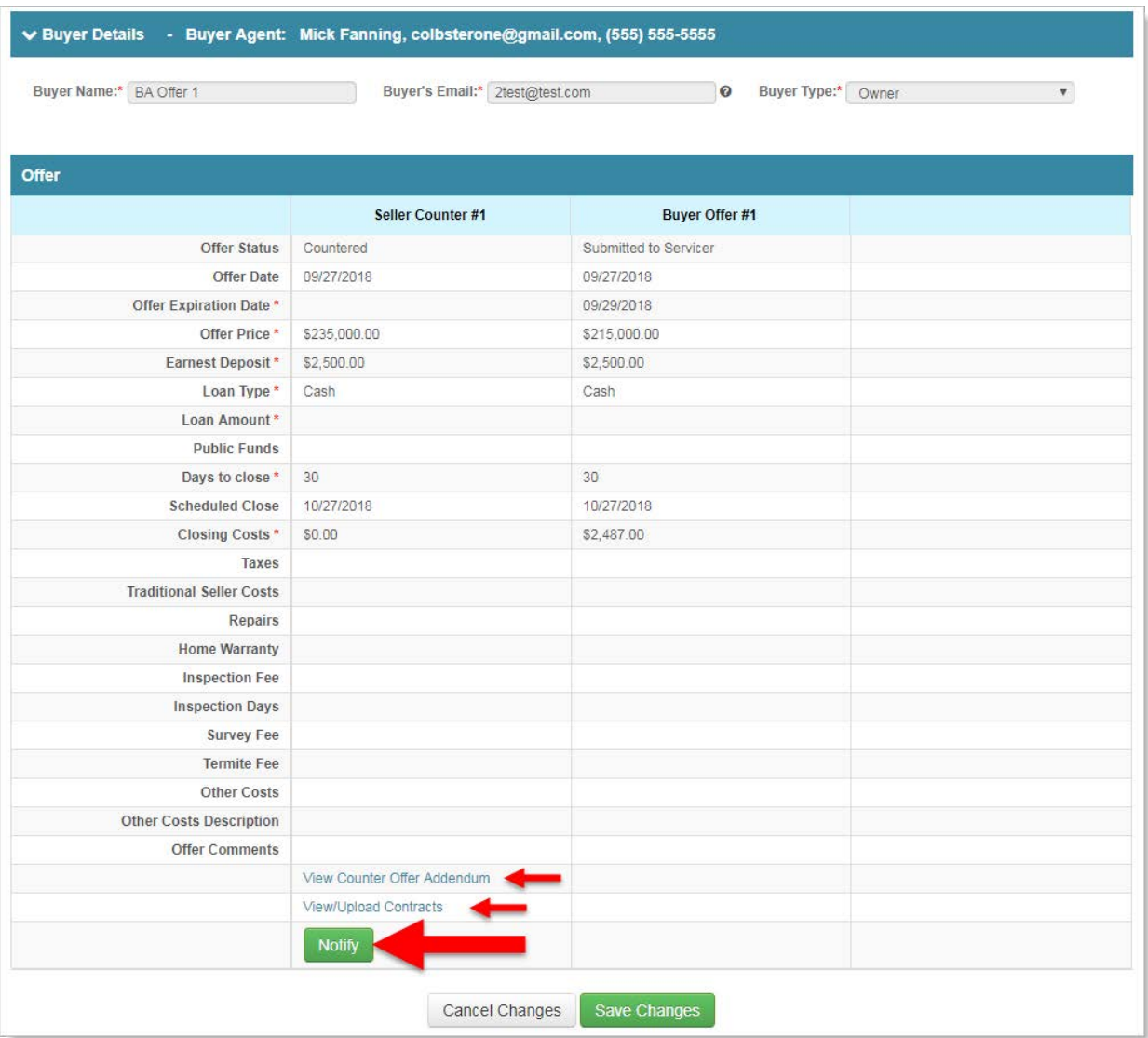

Other changes you'll notice on this new page:

• When you're ready to upload signed contracts, this is where you'll upload it for your seller (see View/Upload Contracts) above

## **Support**

We are here to assist! Please call (800) 760-7036 or email [support@res.net](mailto:support@res.net)